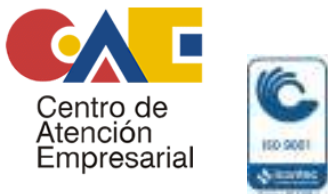

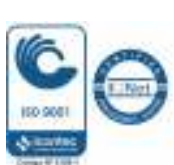

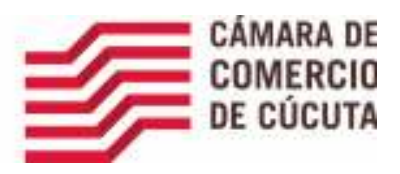

# **Paso a paso para inscribirse en el Registro Nacional de Turismo**

Si usted es prestador de servicios turísticos y se encuentra inscrito en el Registro Nacional de Turismo debe realizar la actualización anual del mismo entre enero y marzo

#### **Paso 1.**

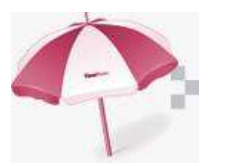

Ingrese al portal Registro Nacional de turismo http://rntcucuta.confecamaras.co/

## **Paso 2.**

Obtenga su usuario y contraseña a través de la opción **"Registrarse"**  Diligenciando los datos respectivos en el formulario, el cual le enviara un mensaje al correo electrónico registrado para la activación de la cuenta

## **Paso 3.**

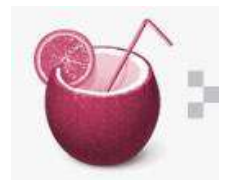

Con su usuario y contraseña, ingrese a la opción **"Ingresar RNT"** y diligencie el formulario de solicitud de inscripción en la opción **"Mis establecimientos"(Registrar nuevo establecimiento / Con número de matrícula mercantil).**  Allí debe digitar el número de matrícula mercantil registrado en cámara de

comercio para el Establecimiento comercial (completando 10 dígitos y anteponiendo ceros).

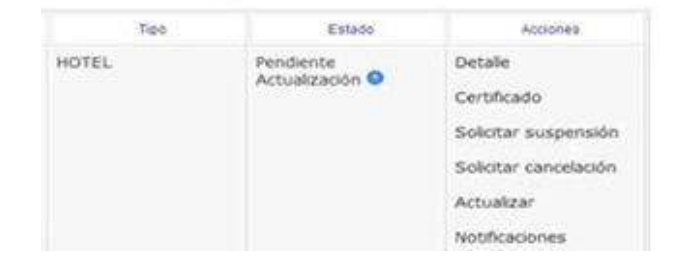

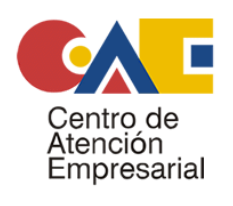

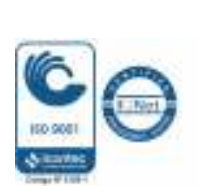

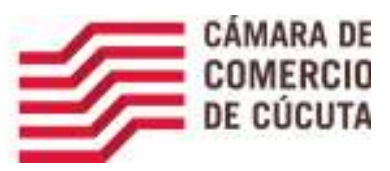

Anexe de forma digitalizada (*formato pdf, jpg o tif*) los Certificados de Matrícula de Persona (Natural o Jurídica) y el de Establecimiento Comercial, la declaración de primera o Certificación en calidad turística depende del caso, Capacidad tecnológica, capacidad operativa, financiera y adhesión al código de conducta.

Para la declaración de Primera parte debe ingresar al portal www.certificacioncalidadturistica.co, realiza el registro de usuario y contraseña, ingresa al link asesora y posteriormente al link autoevaluación previamente habiendo actualizado el perfil del usuario para descargar la norma técnica sectorial que le compete según su categoría como prestador turístico.

Al finalizar la autoevaluación debe generar resultados y se Obtiene la declaración de primera parte con la que se soporta la Sostenibilidad turística.

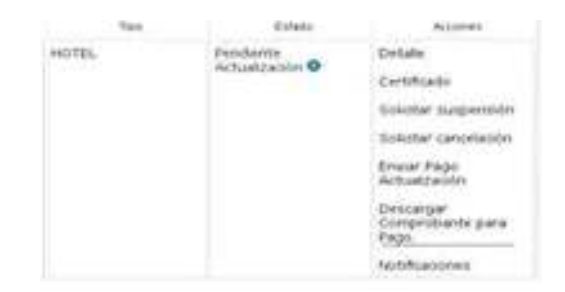

## **Paso 4**

Imprima el formulario de solicitud de inscripción al Registro Nacional de Turismo

#### **Paso 5**

Diligencie la encuesta y haga clic en *Guardar*.

Si la información ingresada es correcta, se mostrará la pantalla: *Información de la solicitud de actualización* que como tal es el soporte para el pago del impuesto de registro. Descargue e imprima este archivo desde la opción *Descargar Comprobante de pago*. (tal cual como se aprecia en la imagen inferior)

Diríjase a las cajas de liquidación del Impuesto de registro (sede principal Cámara de Comercio de Cúcuta) para el pago respectivo de la Boleta Fiscal, el cuál puede hacerlo en la misma sede principal o en la Av.5 Calle 11, esquina, Secretaría de Hacienda Departamental y solicite el recibo de pago.

Digitalice el comprobante de pago del impuesto de registro (*formato pdf, jpg o tif*) por ambos lados e ingrese con el mismo **USUARIO y CONTRASEÑA** al portal del Registro Nacional de Turismo http://rntcucuta.confecamaras.co/

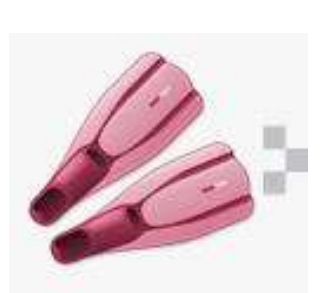

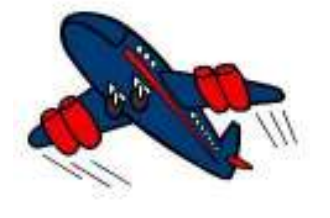

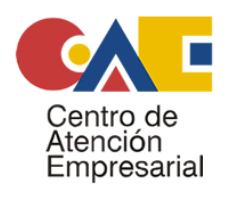

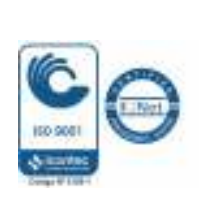

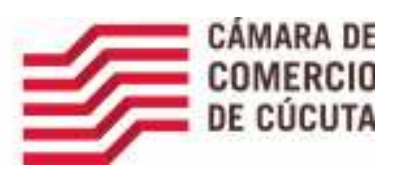

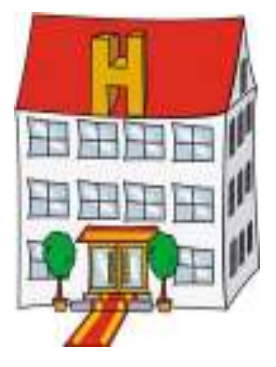

Ingrese nuevamente l portal Registro Nacional de Turismo http://rntcucuta.confecamaras.co/

Digitalice o escanee el recibo de pago (por ambos lados y en formato pdf, jpg o tif) e ingrese a la opción *Mis establecimientos - Mis establecimientos registrados*, haga clic en la opción *Enviar impuesto de pago* y adjúntelo.

Una vez haya adjuntado el recibo, haga clic en *Enviar solicitud* para **terminar la radicación de su trámite** y recibir un número por parte del sistema. A partir de ese momento, la Cámara de Comercio de Cúcuta empezará el estudio de la actualización y le notificará el resultado al correo electrónico registrado como prestador de servicios turísticos.

Por cada establecimiento de comercio debe realizar un proceso y un pago **actualización.** 

Al finalizar la solicitud de inscripción, el sistema le suministrará un número de radicación. Según lo dispuesto por el Decreto 229 de 2017, el tiempo de respuesta para este registro es de 15 días calendario.

Si desea más información, comuníquese a la Línea de Respuesta Inmediata de la Cámara de Comercio de Cúcuta: 5829527 Ext.241.

Tenga siempre a la mano su usuario y contraseña respectiva, para realizar el proceso de Actualización.

Usuario: **XXXXXXX**  Contraseña: **XXXXXXX** 

# **¿CÓMO SE OBTIENE EL CERTIFICADO?**

En la dirección electrónica http://rntcucuta.confecamaras.co/ dar opción **Ingreso Prestador** digite el **usuario** y **contraseña** respectiva y clic en **Ingresar**.

En la opción **Mis Establecimientos / Mis Establecimientos Registrados,** ubique la opción **CERTIFICADO** revise su número de RNT, la vigencia del mismo e imprima el certificado las veces que necesite.

Tenga en cuenta que el certificado debe exhibirse en un lugar visible del establecimiento y es vigente por un año hasta el 31 de marzo del año siguiente.

Recuerde usted debe **RENOVAR** su RNT dentro de los **tres (3) primeros meses de cada año** para evitarse posibles **SUSPENSIONES** o **SANCIONES**.